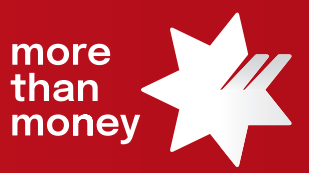

## Trade Finance Online **Quick Reference Guide**

**How to extract transaction advices**

This quick reference guide shows you how to extract transaction advices from Trade Finance Online. Transaction advices provide details and confirmation of actions we have undertaken on your instructions for a transaction.

Log into Trade Finance Online via NAB Connect under the Products tab by selecting Trade Finance to get started.

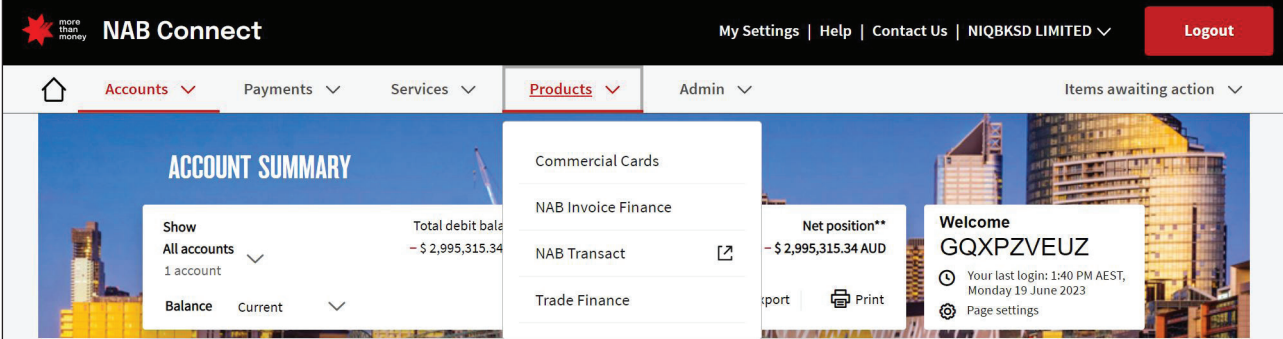

1. From the **Trade Services** menu, select the relevant Transaction Type that you wish to obtain a customer advice from.

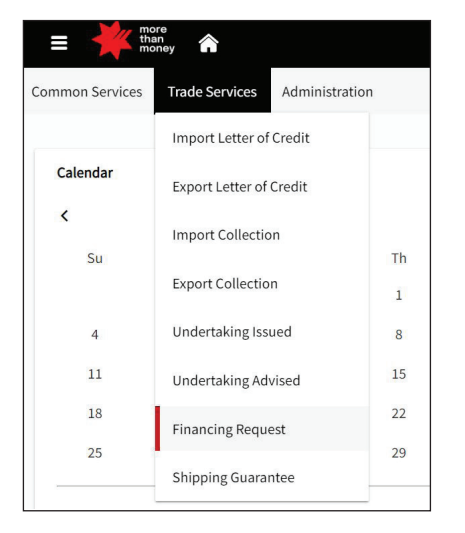

2. From each Transaction Type screen, all '**Live**' transactions will be listed.

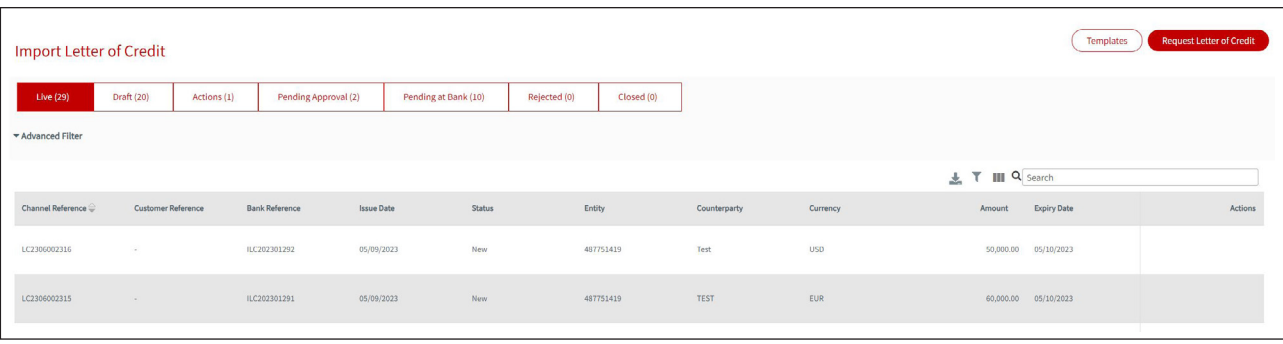

3. Identify the transaction that you wish to obtain the customer's advice letter and move your mouse to the Actions column, which will provide options available to you, being **View**, **Correspondence**, **Repay** or **Details**. To access customer advices, click on the **Details** link.

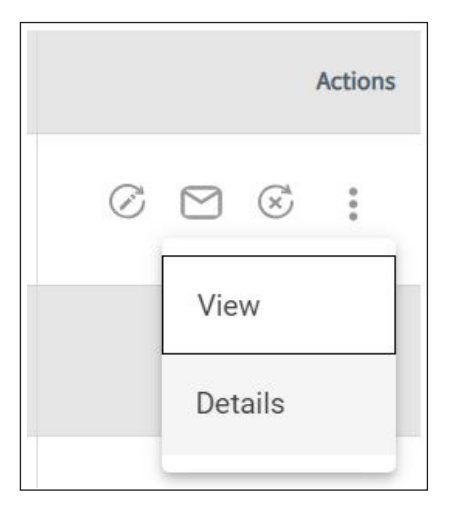

4. The Details screen displays Transaction Details, Events and Additional Information. Click on the **Additional Information** link. This shows any Bank Attachments, Customer Attachments and also Fees and Charges details linked to the specific transaction.

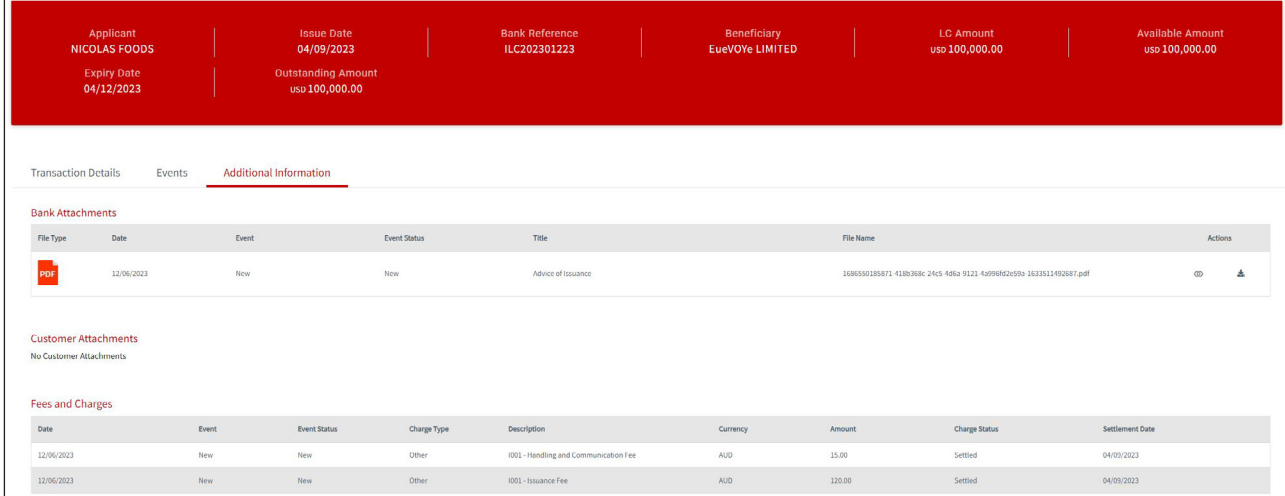

5. In the **Actions** column, the option to **View** or **Download** is available to action. Select the relevant option.

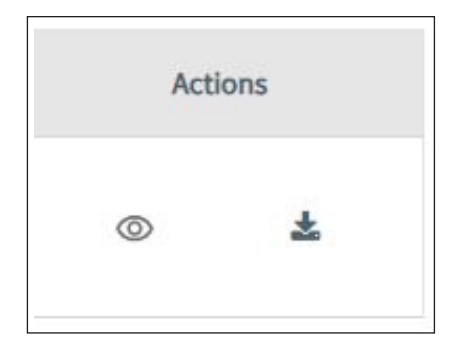

**For further assistance and the additional support, contact your Trade & Working Capital Specialist.**